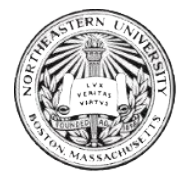

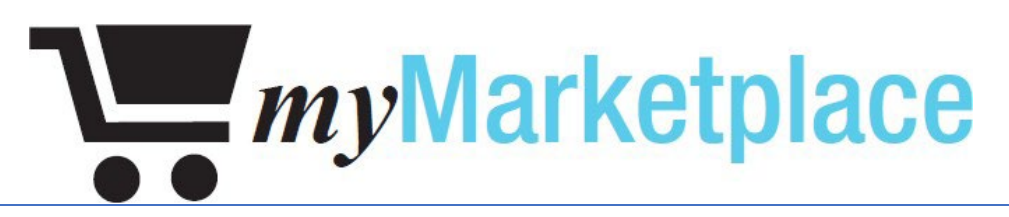

# User Guide

Internal Consulting Department

APRIL 25, 2023

INTERNAL CONSULTING DEPARTMENT, NORTHEASTERN UNIVERSITY 177 Huntington Ave, Boston, MA 02115

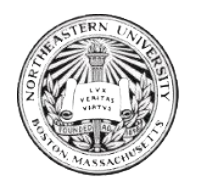

### Contents

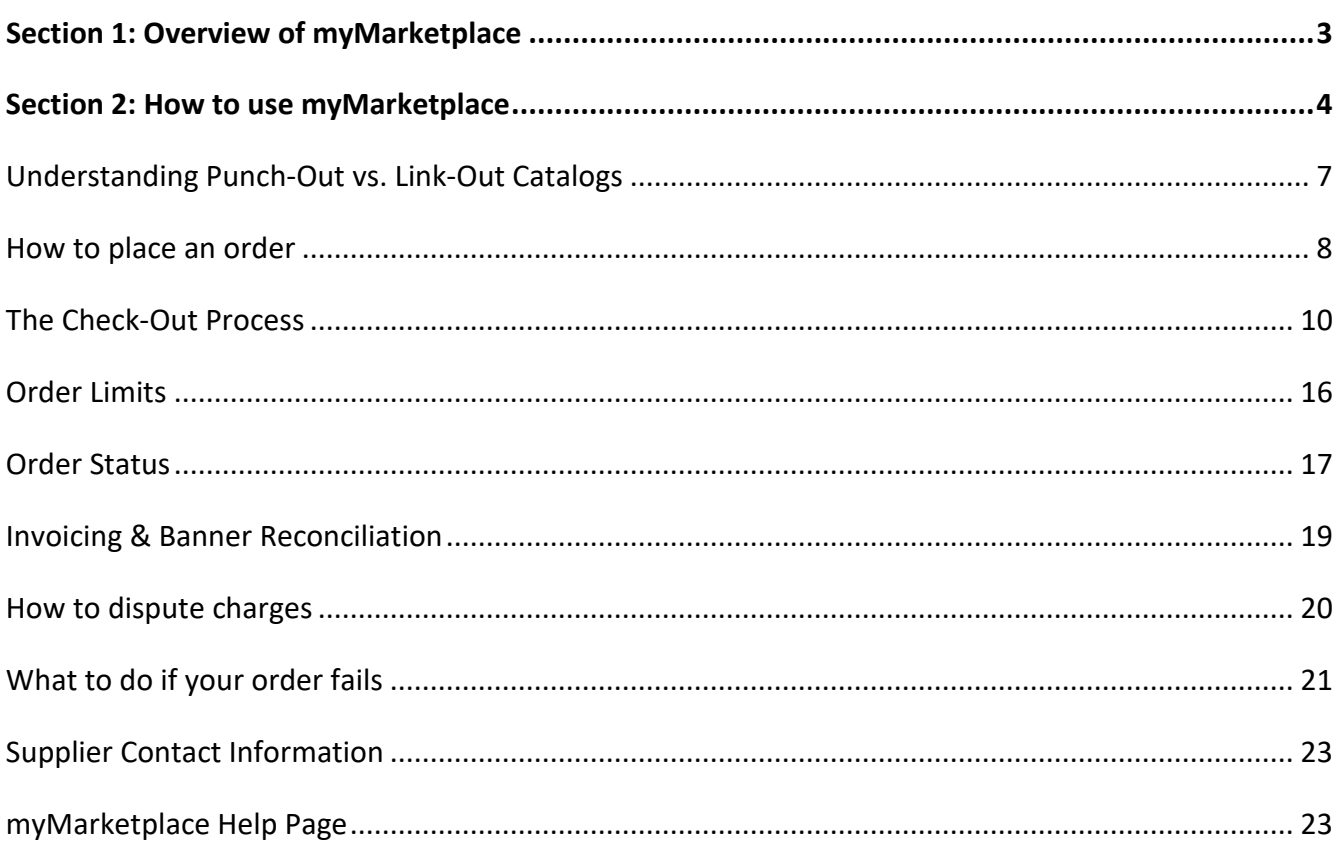

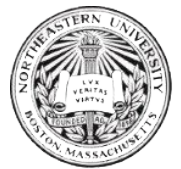

## <span id="page-2-0"></span>Section 1: Overview of myMarketplace

MyMarketplace is Northeastern University's e-commerce tool for faculty and staff. MyMarketplace is primarily used to:

- Purchase goods
- View your purchase order history
- Create and manage favorites list that would be Supplier Specific based on individual preferences.

The Internal Consulting department is responsible for managing access myMarketplace. They also provide system support related to any technical issues users experience. The Procurement department provides assistance with issues related to suppliers and orders specifically (e.g. failed orders).

#### *Note:*

- *Purchases made on myMarketplace are not encumbered in Banner Finance. The cost will be reflected when invoiced from the supplier. Weekly invoicing will occur.*
- *Please contact Procurement Services if you need assistance with ordering: [procurement@northeastern.edu, 6](mailto:procurement@northeastern.edu,)17-373-2135.*

This document will provide information on how to use the tool once you have access granted. If you do not have access, please review documentation to request myMarketplace access.

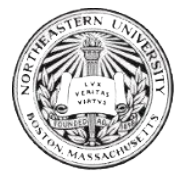

## <span id="page-3-0"></span>Section 2: How to use myMarketplace

This section is intended to provide an overview of myMarketplace for new users who have gained access.

#### Accessing myMarketplace

The Internal Consulting department grants access based on the information provided

on the myMarketplace access form.

A link to myMarketplace can be found on the Faculty/Staff **Employee Hub** under the ["Resources" tab:](https://northeastern.sharepoint.com/sites/EmployeeHub/SitePages/Resources.aspx)

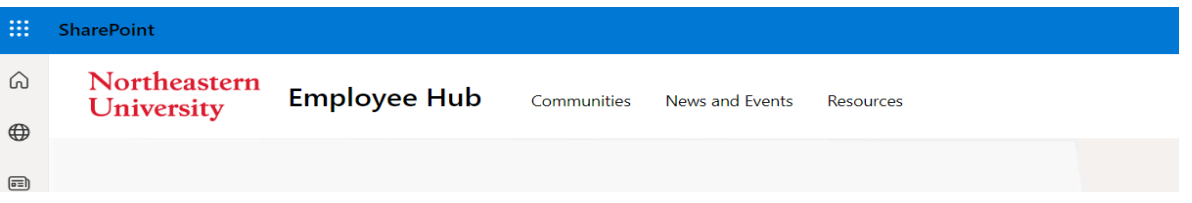

#### Scroll down to "Financial Services".

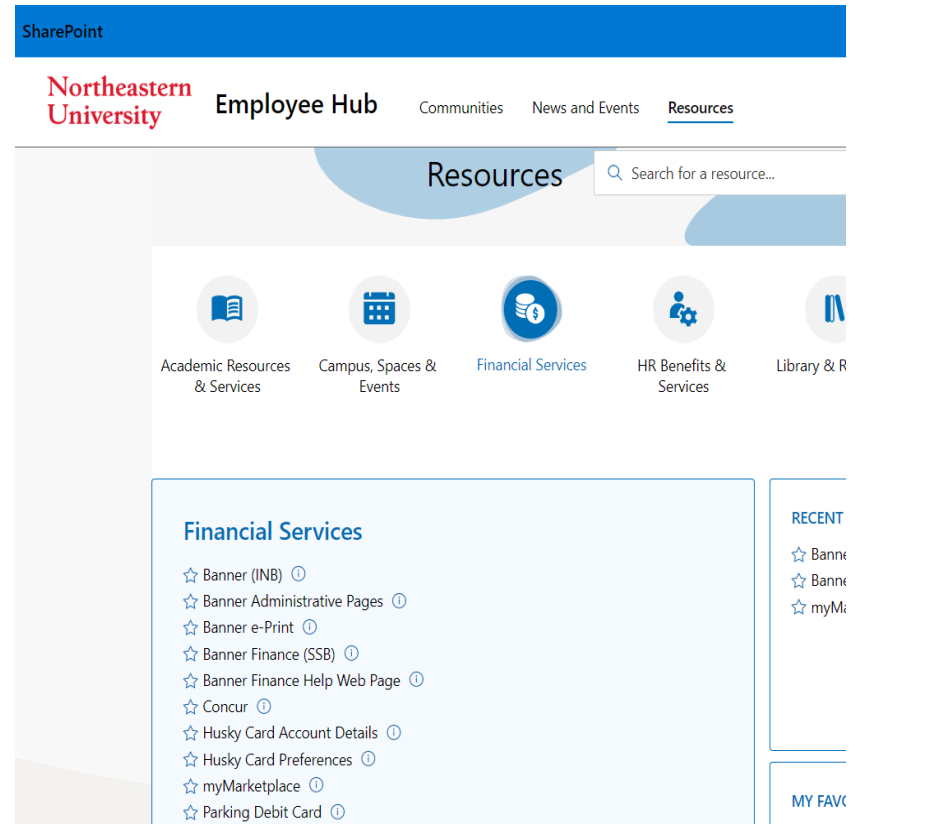

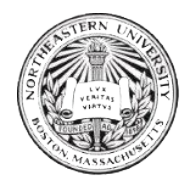

#### **Financial Services**

☆ Banner (INB) ① Banner Administrative Pages (i) ☆ Banner e-Print ① ☆ Banner Finance (SSB) ① Banner Finance Help Web Page ① ☆ Concur ① ☆ Husky Card Account Details ① the Husky Card Preferences (i) ☆ myMarketplace ① ☆ Parking Debit Card ①

To access myMarketplace, click on  $\hat{Y}$  myMarketplace  $\hat{O}$  or use the following link:

<https://northeastern.sollodtech.com/login>

Log in to myMarketplace using your Northeastern email and password.

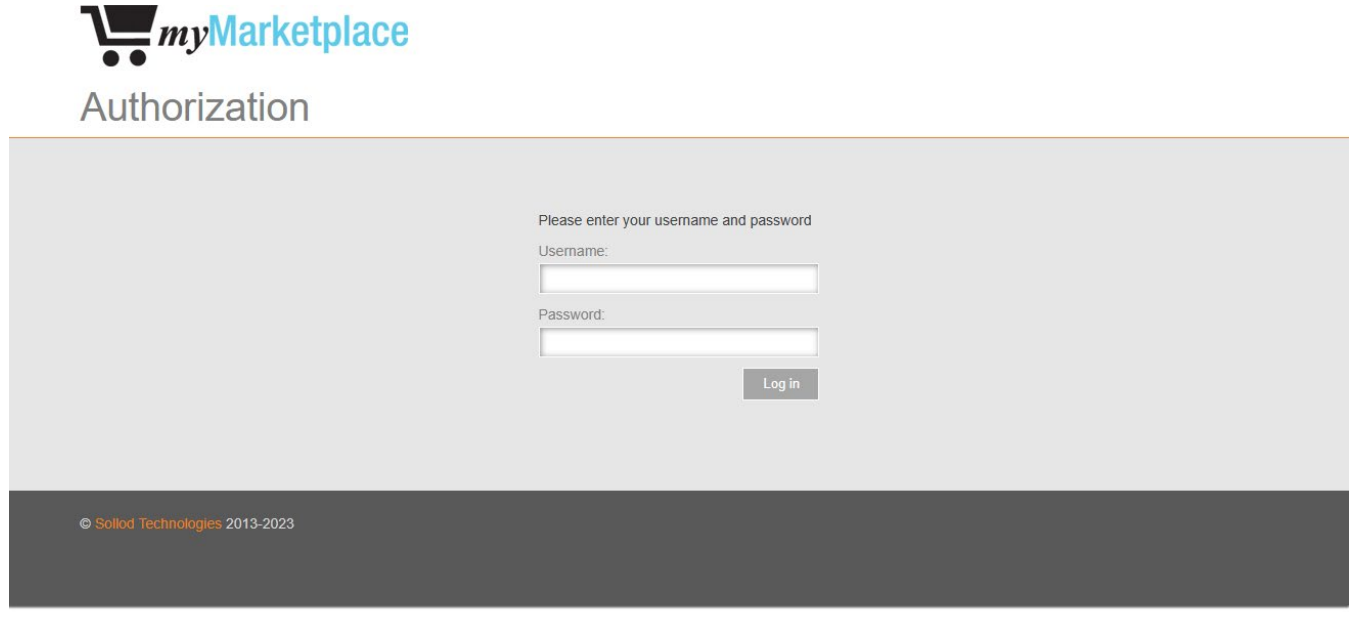

Once logged into myMarketplace, you will be directed to the home page:

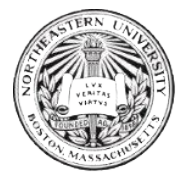

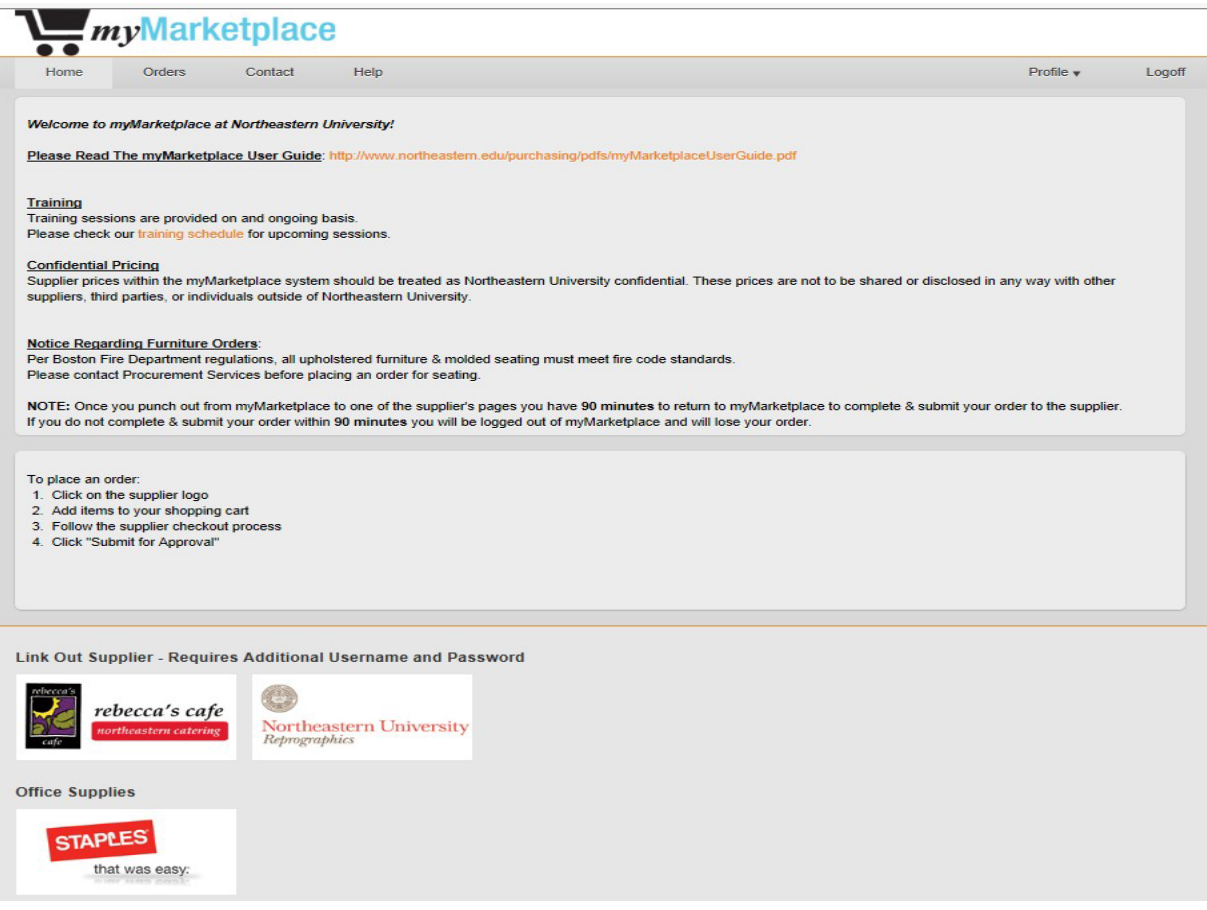

If you do not have authorized access to myMarketplace, you will be directed back to

the Procurement Services webpage.

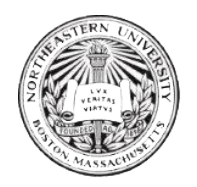

<span id="page-6-0"></span>Understanding Punch-Out vs. Link-Out Catalogs

MyMarketplace hosts a variety of supplier catalogs. The catalogs may be in one of two formats, *Punch-Out or Link-Out.* 

Punch-Out Catalogs*:* Punch-Out Catalogs are supplier catalogs that are linked directly from myMarketplace. It allows the user to browse, purchase and pay through myMarketplace guaranteeing the user Northeaster's preferred pricing. Billing is performed by the user selecting their Index. (EX: Staples & Fisher Scientific)

Link-Out Catalogs: Link-out supplier catalogs are links in myMarketplace that bring you to the preferred supplier's web-based catalog. Depending upon the supplier, you may need to contact the company directly to set up a separate user account. Link-Out supplier catalogs do not have the same billing functionality as hosted catalogs. (EX: Rebecca's Café & GA Blanco)

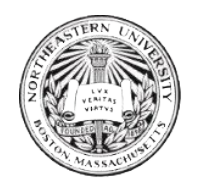

### <span id="page-7-0"></span>How to place an order

Step 1: Go to myMarketplace user page.

Step 2: Select the Supplier

Step 3: Check out

Step 4: Confirm and submit order

Step 5: Confirm Order status.

#### Walkthrough

Step 1: Go to myMarketplace user page

Log-in using your Northeastern University email and password.

#### Step 2: Select the Supplier

Once you are logged into myMarketplace, you can click on any of the Supplier Icons.

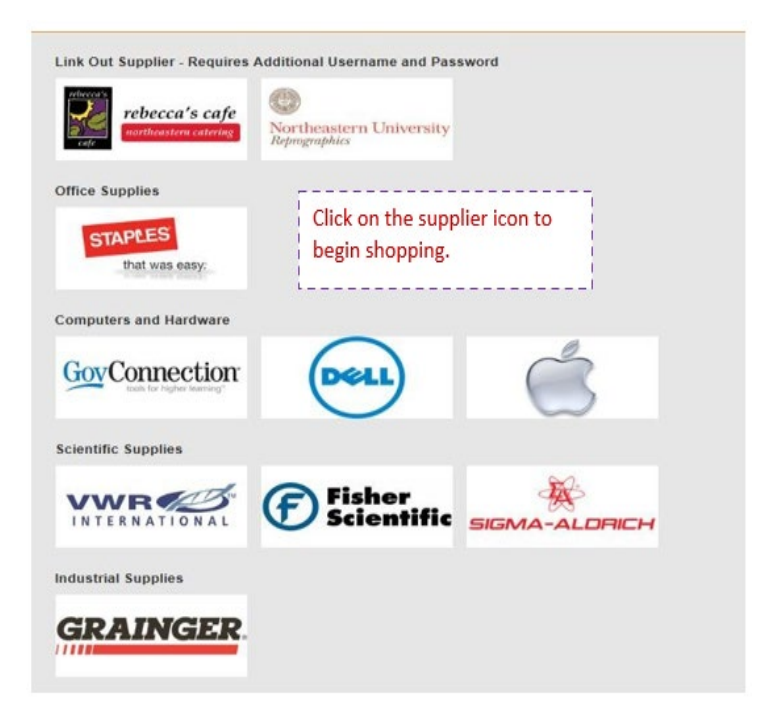

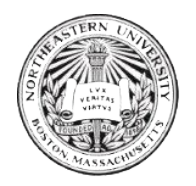

After you click on the Supplier Icon you will be directed to the supplier's Hosted Catalog. At this point, you have left myMarketplace. You can shop online using supplier specific features such as shopping lists, order status, returns, etc.

#### Step 3: Check Out

Once you fill your basket/cart with items and you are finished shopping with that supplier, you can "Checkout."

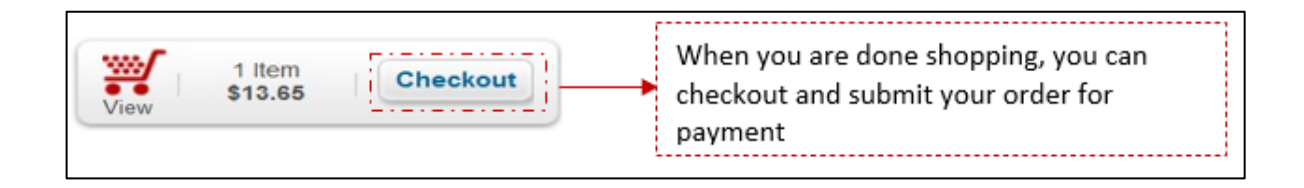

#### Step 4: Confirm and submit order

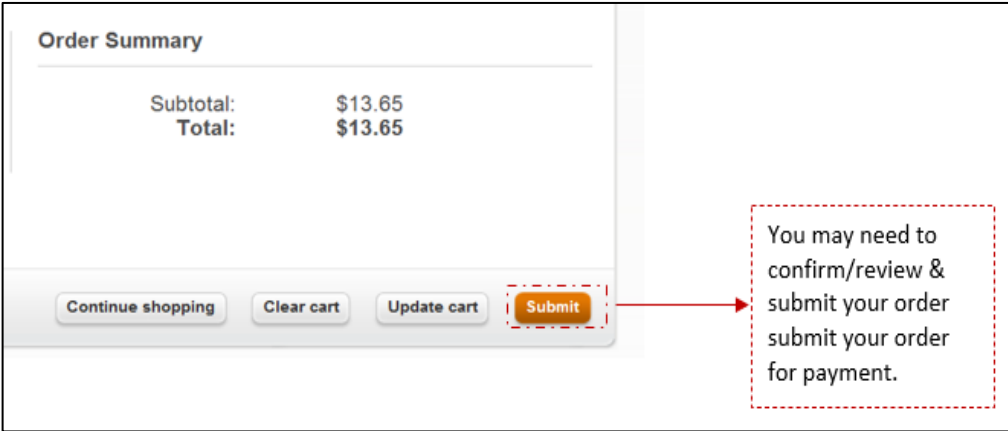

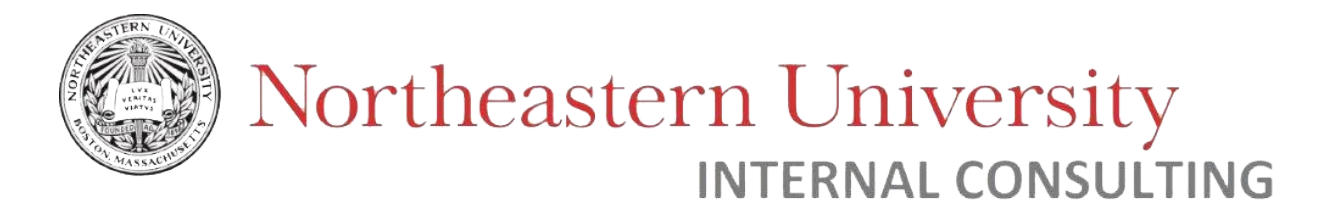

#### <span id="page-9-0"></span>The Check-Out Process

After you check-out and submit your order on the vendor page, you will be directed back to

myMarketplace to complete your order.

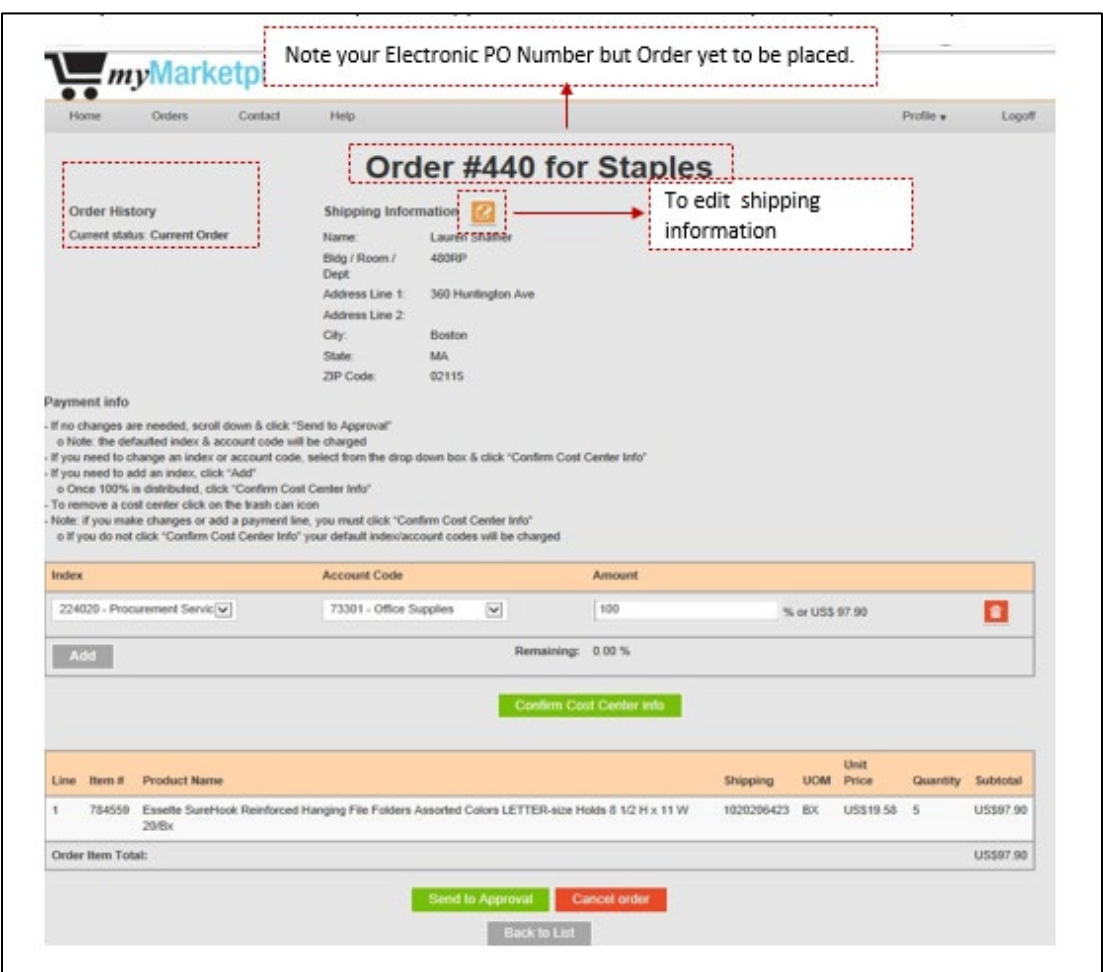

Your delivery location & cost center information will be defaulted from your access form.

If needed, you can edit your shipping information. Your profile will contain your defaulted address specified from your access form. If you make any changes from your defaulted address, you must click the 'save' button:

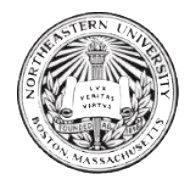

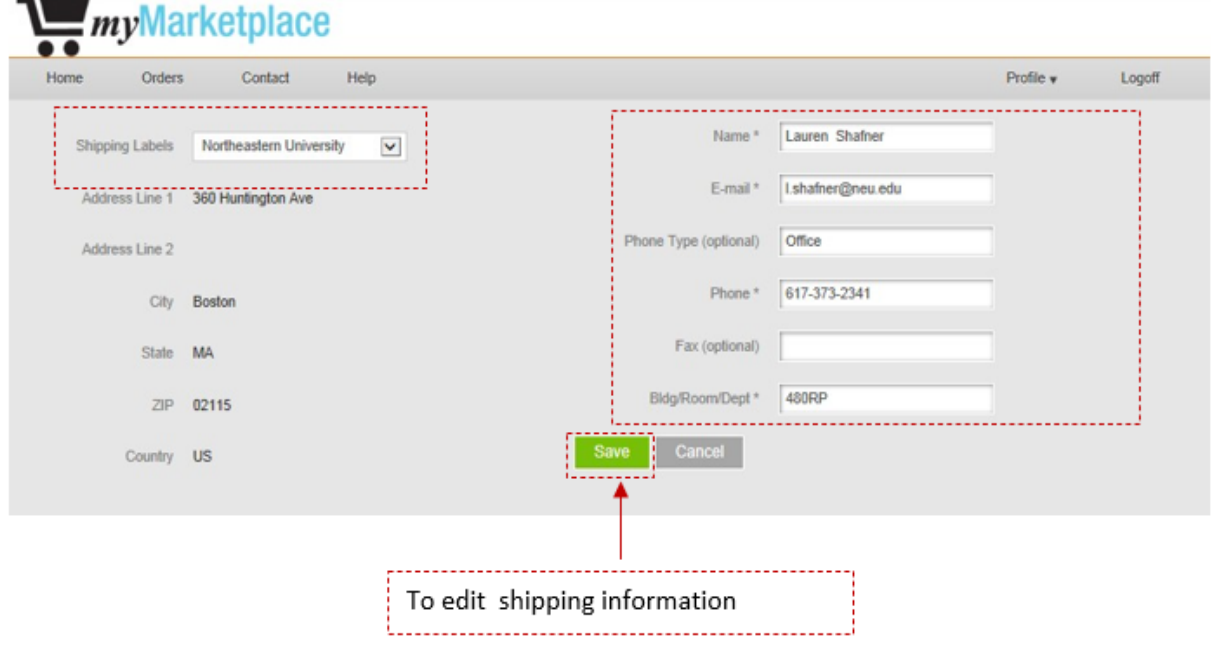

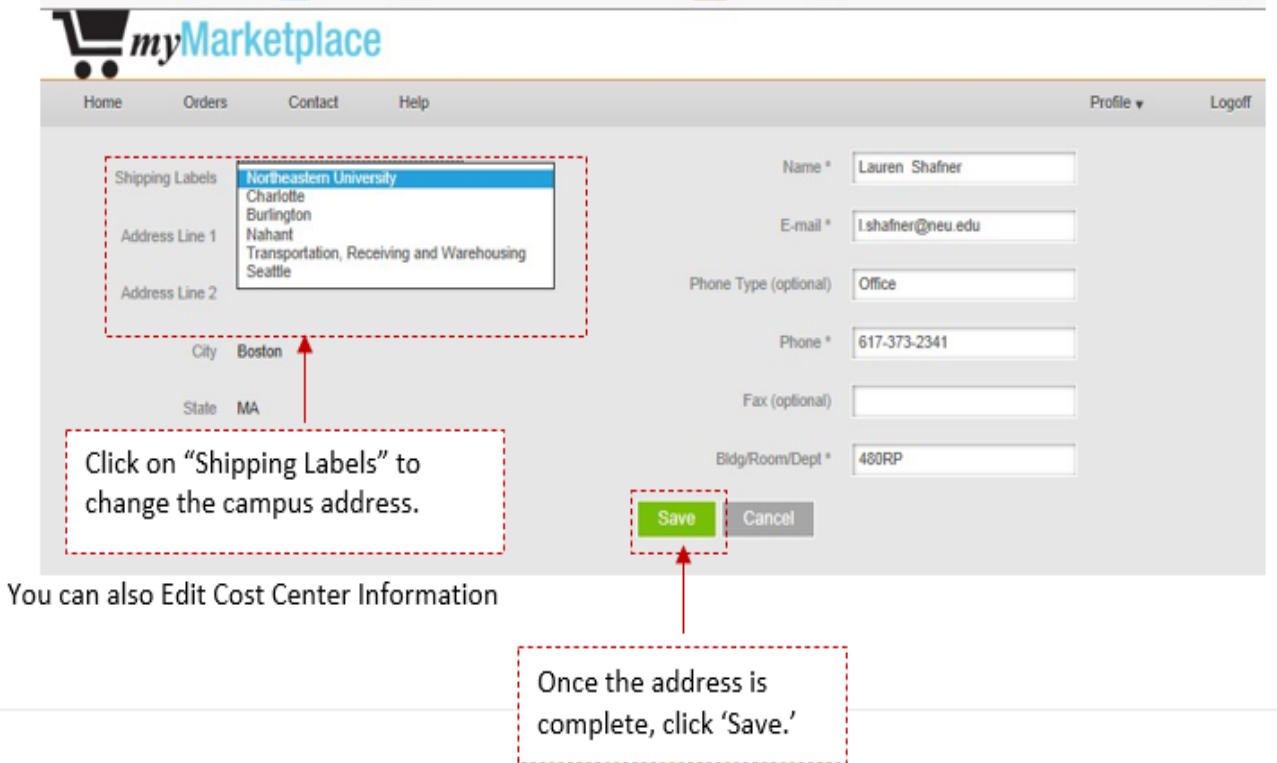

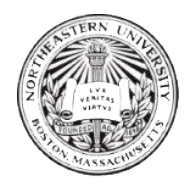

....

## Northeastern University **INTERNAL CONSULTING**

#### Payment info

- If no changes are needed, scroll down & click "Send to Approval"
- o Note: the defaulted index & account code will be charged
- If you need to change an index or account code, select from the drop down box & click "Confirm Cost Center Info"
- If you need to add an index, click "Add"
- o Once 100% is distributed, click "Confirm Cost Center Info"
- To remove a cost center click on the trash can icon
- Note: if you make changes or add a payment line, you must click "Confirm Cost Center Info"
- o If you do not click "Confirm Cost Center Info" your default index/account codes will be charged

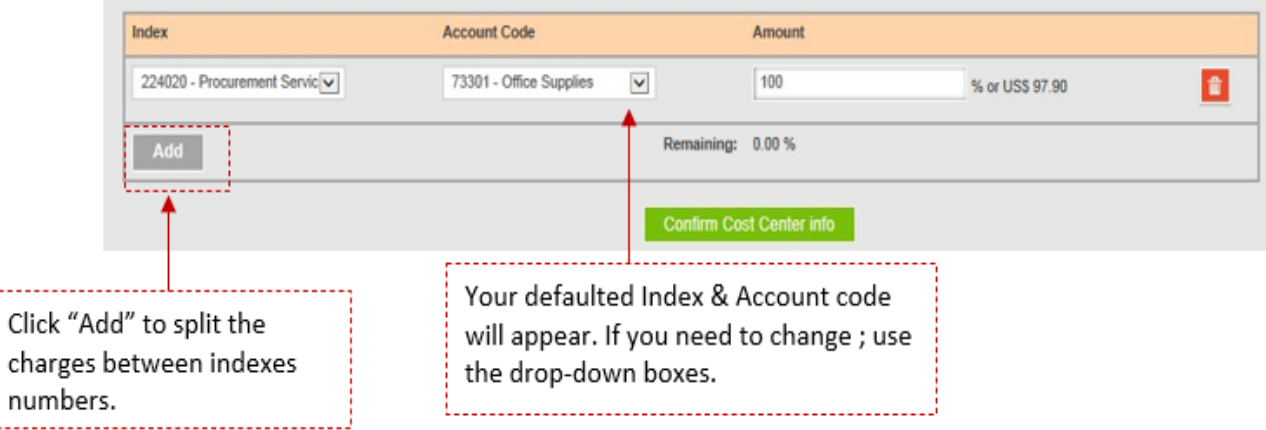

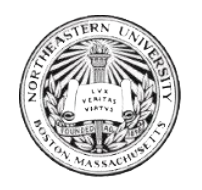

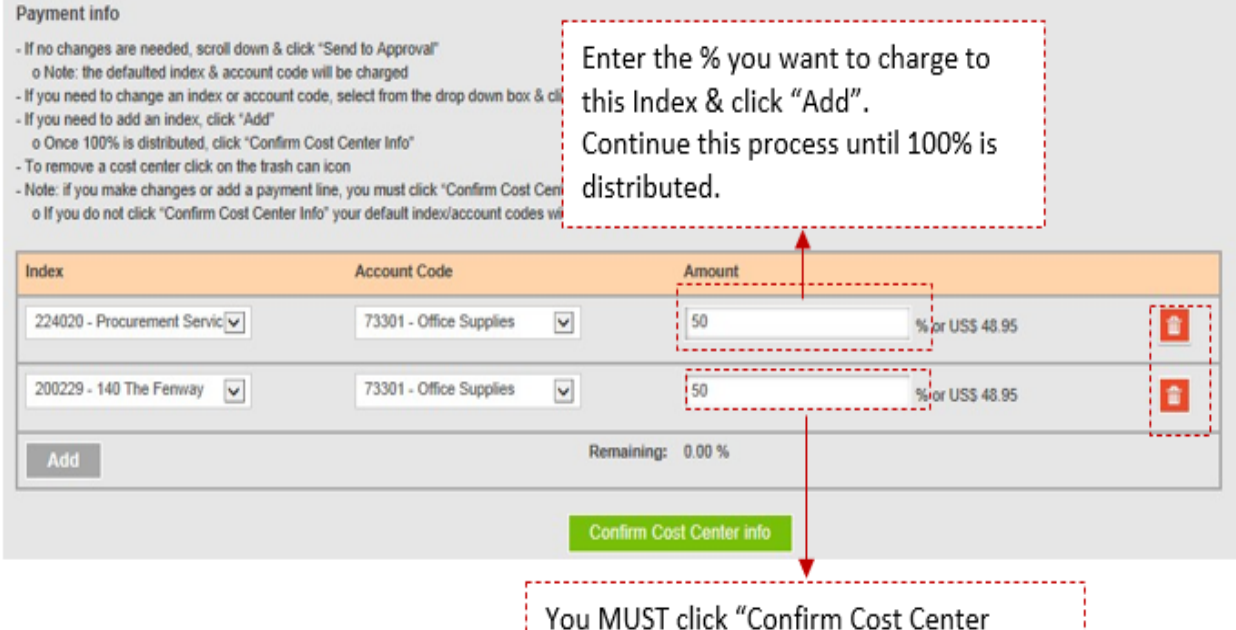

Information" to make the changes.

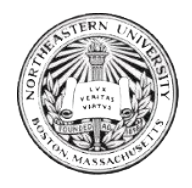

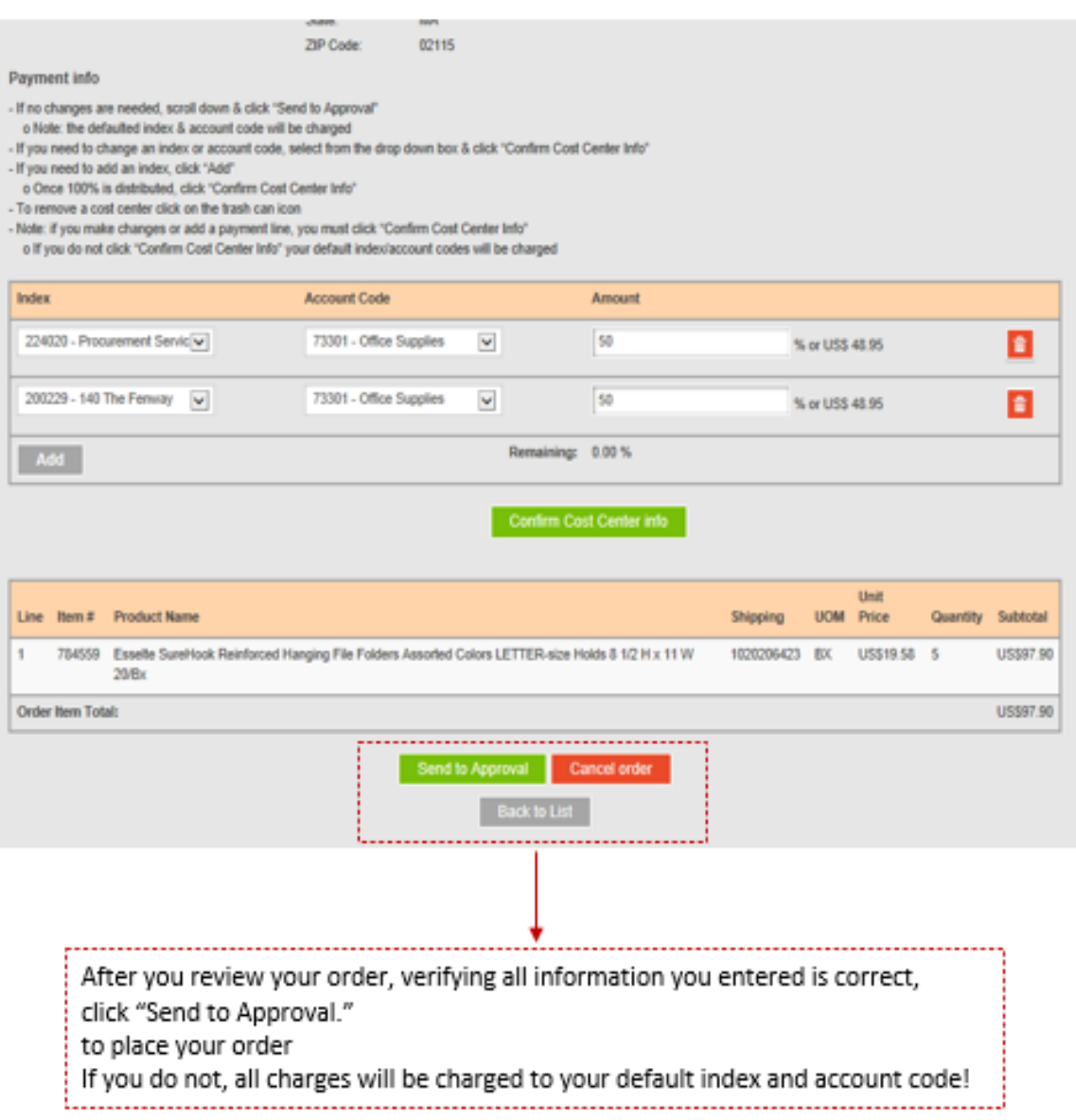

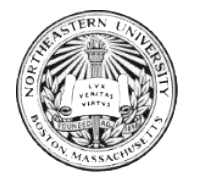

After your order is submitted, you will be directed to the order confirmation page:

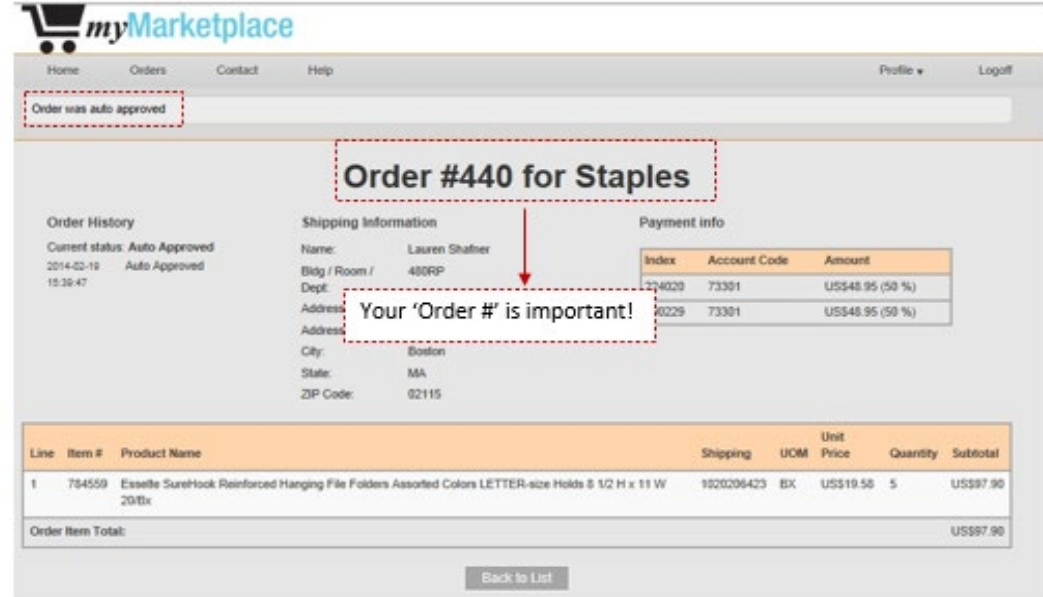

If your order is placed successfully, you will receive email confirmation from Procurement Services. Depending upon the Supplier, you may also receive a confirmation or shipping email.

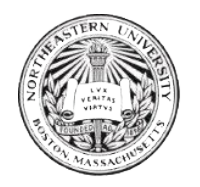

### <span id="page-15-0"></span>Order Limits

*Please Note:* MyMarketplace is configured with the following order limits for most users:

- Orders **up to** \$10,000 are auto-approved when submitted.
- Orders between \$10,000 \$200,000 are sent to the following approvers:

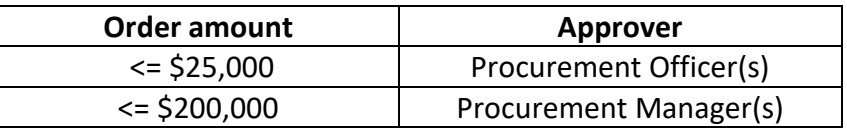

• Orders over \$200,000 are auto-rejected.

*In the case a user has special configuration to allow orders over \$200,000, the order will be sent to the following approvers:*

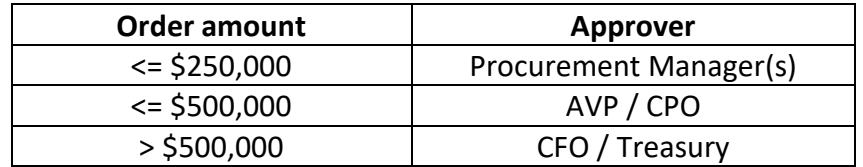

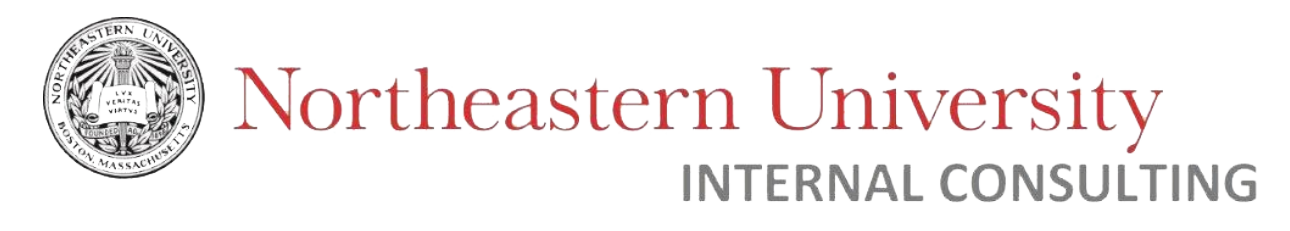

### <span id="page-16-0"></span>Order Status

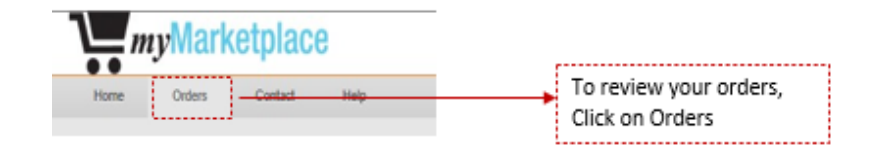

You will see all your orders:

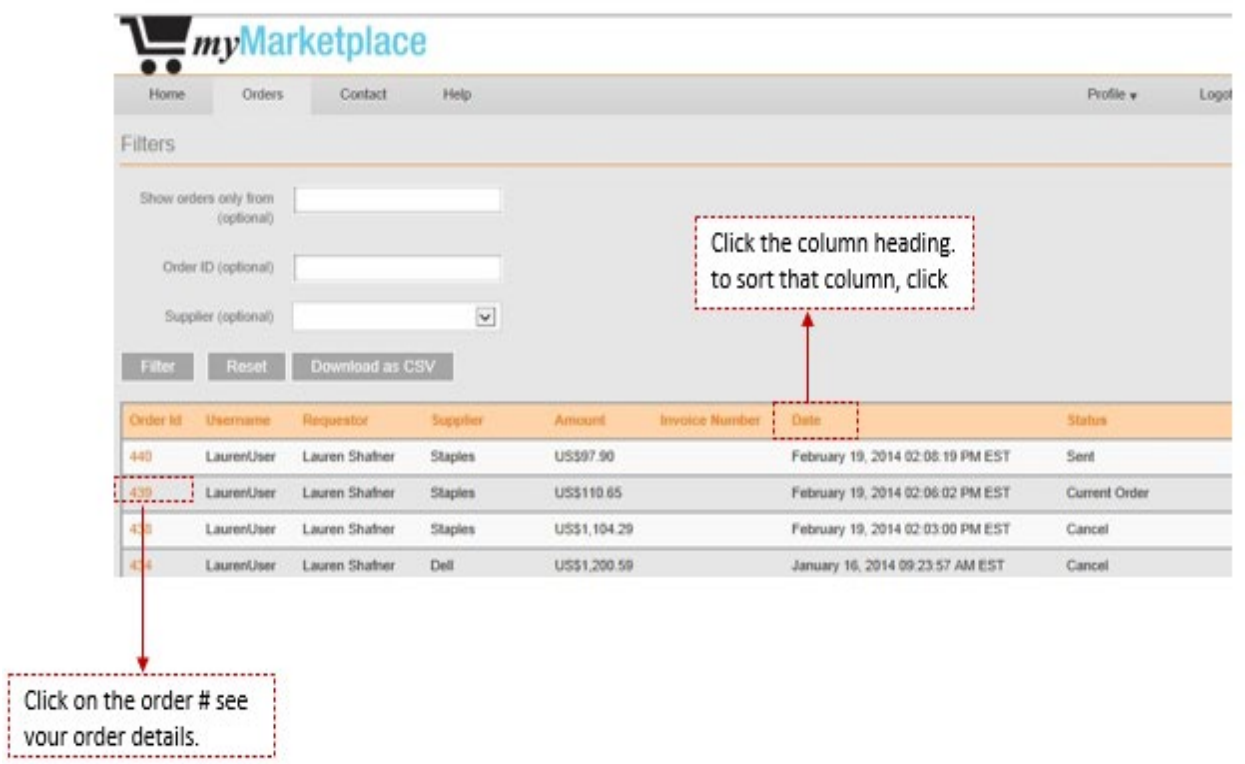

The Order Status page shows the status of each order in myMarketplace. The default sort is by order date.

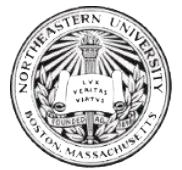

#### Possible Statuses:

**Approved:** The order has been approved but has not been set to the supplier Auto Approved: The order has been automatically approved and has been sent to the supplier (<\$10,000) **Sent:** The order has been sent to the supplier **Awaiting Approval:** The order is over \$10,000 and is waiting for Procurement Services to approve. **Approval Declined**: Procurement Services has rejected the order. **Canceled:** The order was canceled by the user **Current Order:** The order has not been sent to the supplier. The user started the order but did not click the "Submit for Approval" button. To cancel or submit a current order, click view and then click cancel or submit. **Failed to Send:** There is a problem with the order. Please try re-submitting the order. Contact Procurement Services for further assistance if the issue persists. **Supplier Rejection**: There is a problem with the order. Please contact Procurement Services at

[procurement@northeastern.edu.](mailto:procurement@northeastern.edu)

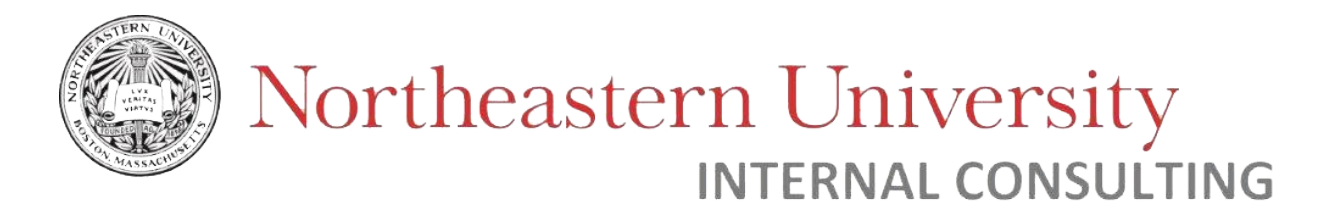

### <span id="page-18-0"></span>Invoicing & Banner Reconciliation

To review your order or invoicing information, refer to your order number.

Your myMarketplace order number follows you through the whole buying cycle.

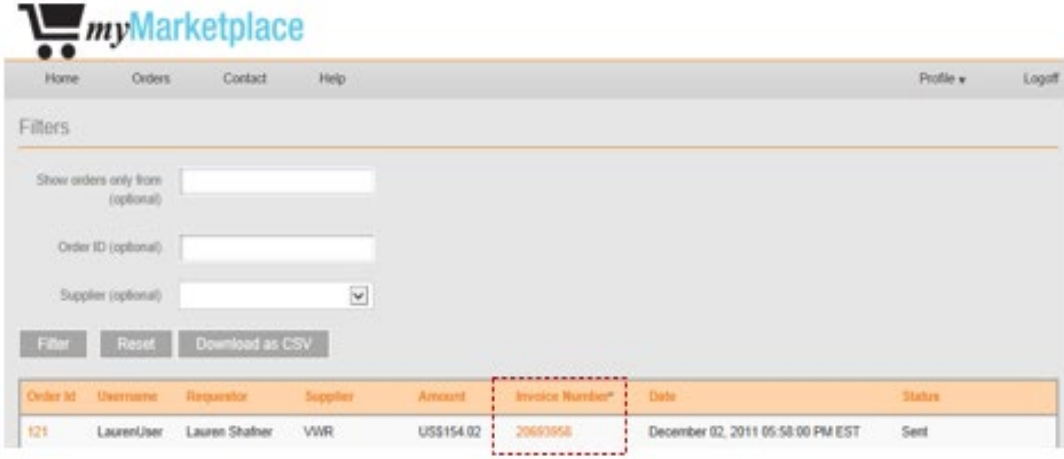

Electronic invoicing will occur weekly. If some items in an order are not shipped together (back ordered, etc.) part of your order could be on a different week of invoices.

e-Print invoices close every month – reconcile your invoices.

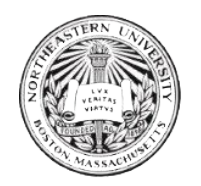

## <span id="page-19-0"></span>How to dispute charges

To dispute charges, follow these steps:

- 1. Go to myMarketplace
- 2. Check orders by 'order #'

*Note: you can only view your orders*

- 3. Review order information and compare to invoice.
- 4. The University's tolerance amount is \$100. If the invoice is within \$100, then it is appropriately reconciled.

*Note: Procurement Services monitors the transactions with a \$100 in difference. We are not blindly charged from our suppliers.*

- 5. To view your transactions on your budget, use e-print or Banner
- 6. If there is an error, contact the supplier and/or the Procurement department [\(procurement@northeastern.edu\)](mailto:procurement@northeastern.edu).

Contact information for suppliers can be found on myMarketplace website (see sections below).

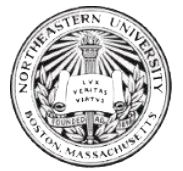

## <span id="page-20-0"></span>What to do if your order fails

#### What is classified as failed myMarketplace order?

A failed order occurs when a myMarketplace user places an order in the system and the order gets kicked back because of a technical problem. The order is status is marked as "Failed to Send".

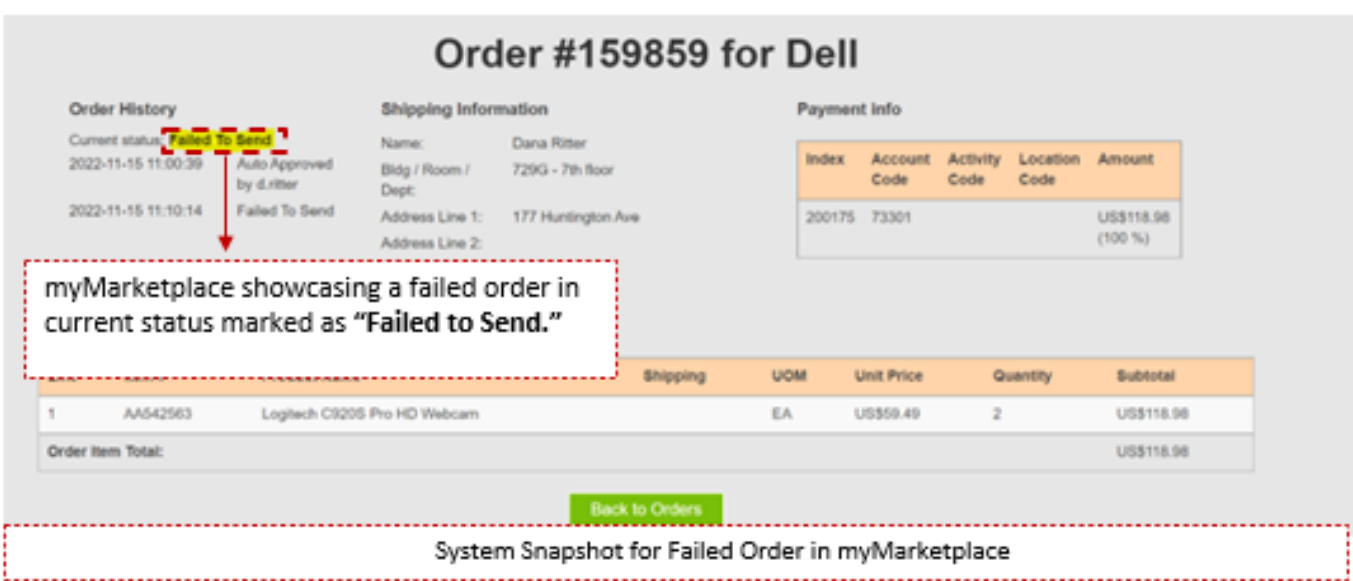

#### Causes of "Failed to send" -

A myMarketplace order can be labeled as "Failed to send" for the following reasons:

- Network Issue: A network or server issue (typically on supplier-end) stops the transaction from submitting successfully.
- Invalid Address: The shipping address for the order is either invalid, incorrectly input, or not supported by the supplier.

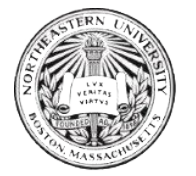

How to resolve a failed order-

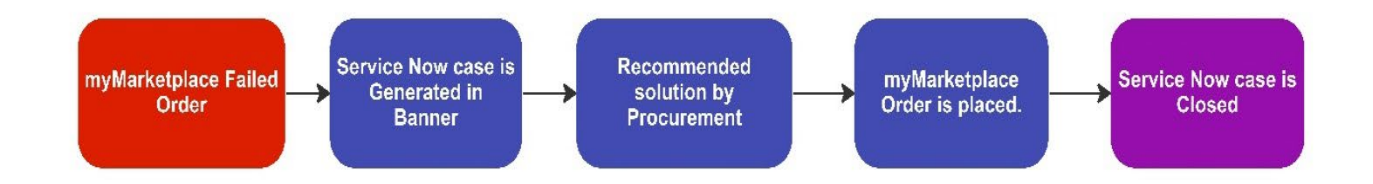

In the case that your myMarketplace order fails ("Failed to Send"), a ServiceNow case is automatically created and assigned to the Procurement department.

A member of the Procurement department will contact you to investigate the issue further and recommend a resolution.

While waiting for further assistance, it is recommended to confirm that the shipping address entered is valid, and to try re-placing the order.

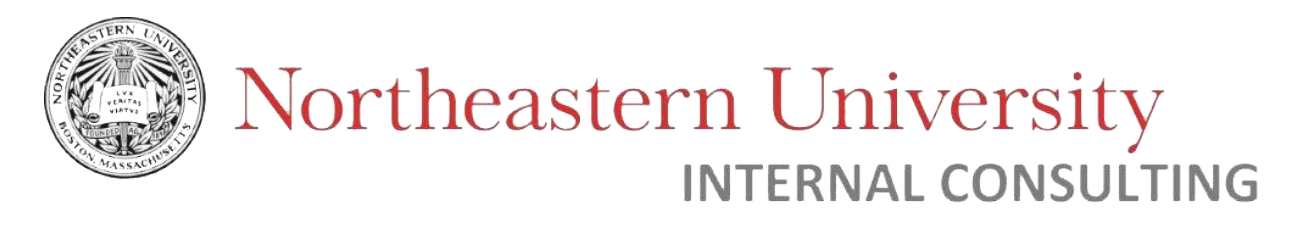

## <span id="page-22-0"></span>Supplier Contact Information

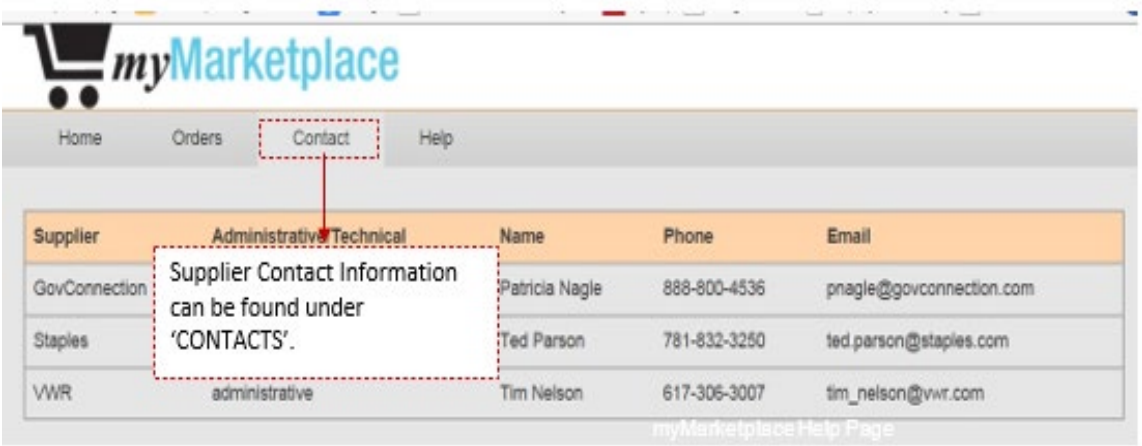

## <span id="page-22-1"></span>myMarketplace Help Page

**Help Page** 

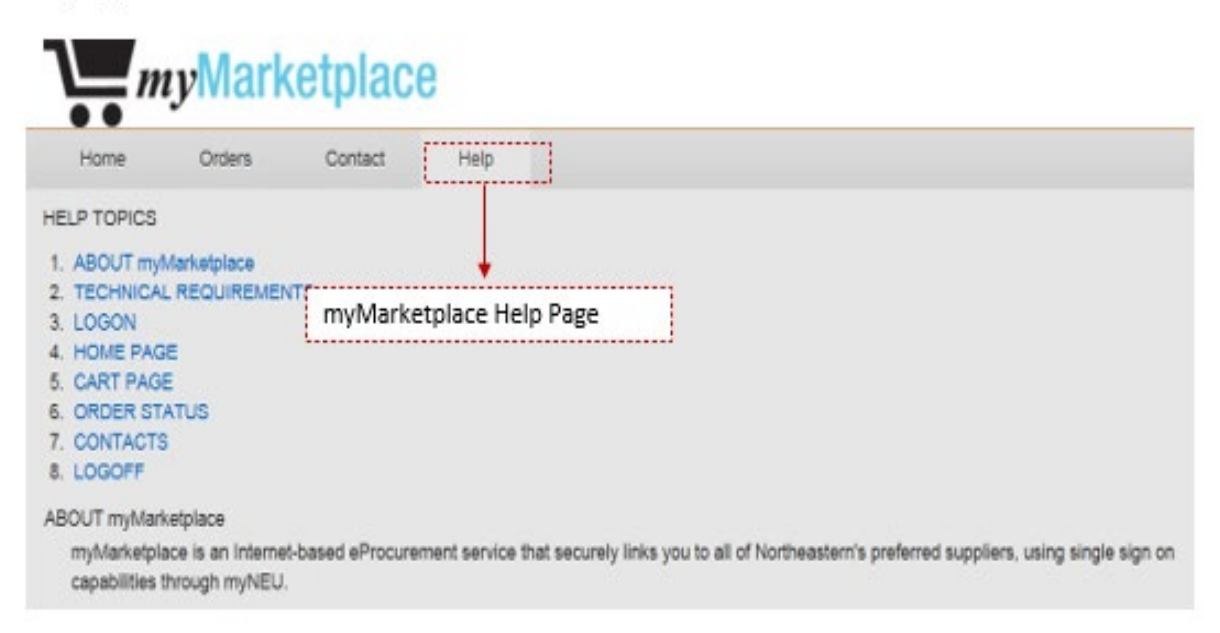